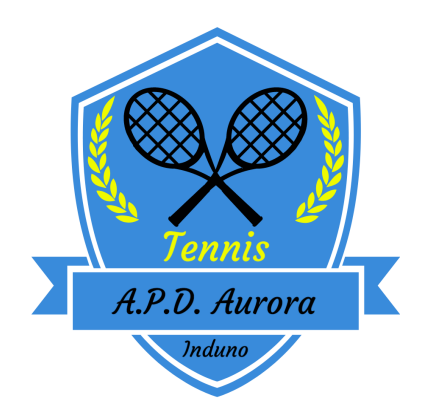

## **ISTRUZIONI PER RICARICARE IL PROPRIO CONTO PRESSO A.P.D. AURORA INDUNO**

Effettuare un bonifico bancario della cifra che si intende caricare sul proprio conto: BENEFICIARIO: A.P.D. Aurora – Sezione Tennis CAUSALE: **Indicare sempre il nome del socio di cui si ricarica il conto** IBAN: IT88O0306909606100000123731 annotare il codice CRO dell'operazione

Accedere alla propria area personale sul portale [www.tennis3m.it](http://www.tennis3m.it/) inserendo le proprie credenziali (codice utente e password)

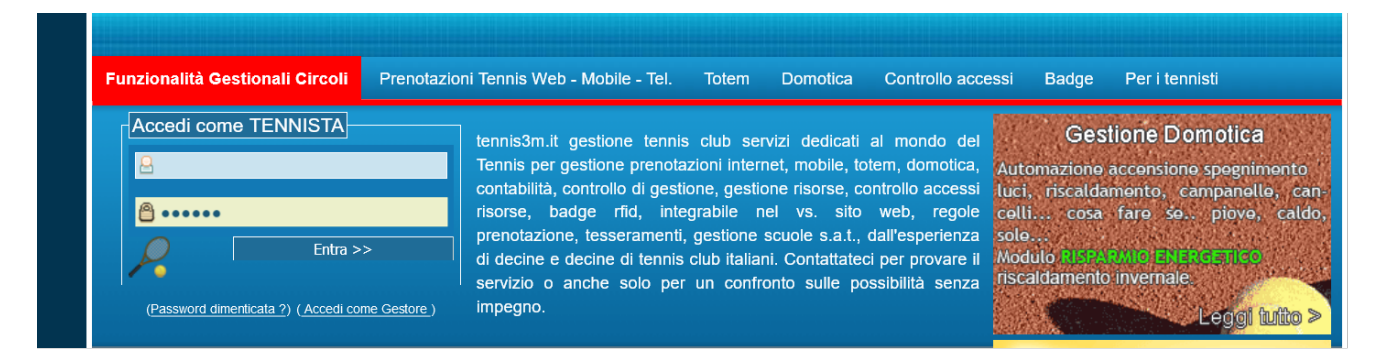

cliccare la sezione "Ricarica conto"

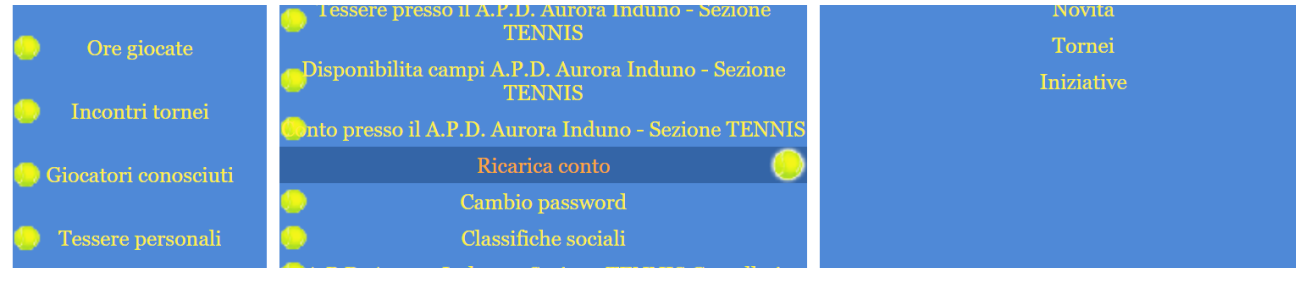

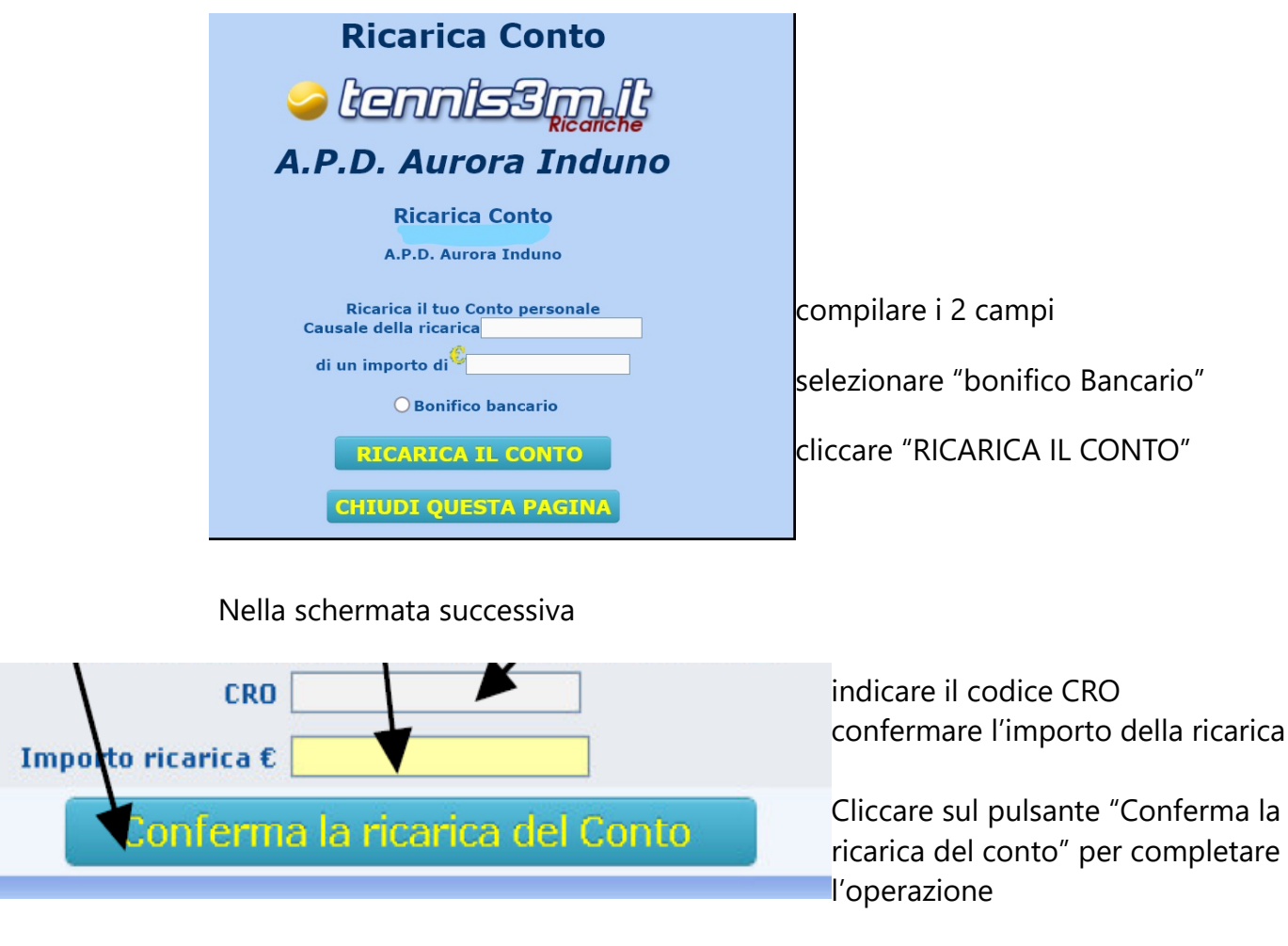

Per verificare il credito presente sul proprio conto e la cronologia delle prenotazioni cliccare su Conto presso il A.P.D. Aurora Induno - Sezione TENNIS

N.B. Il sistema invierà un avviso automatico quando il credito sarà esaurito

Si avvisa che le operazioni indicate nelle istruzioni di ricarica sono **necessarie al fine di garantirsi un aggiornamento tempestivo del proprio conto** così da avere un saldo sufficiente per procedere con le operazioni di prenotazione.

Chi fosse impossibilitato a completare le operazioni di conferma ricarica indicate dovrà segnalare l'avvenuto bonifico all'indirizzo mail [apdauroratennis@gmail.com](mailto:apdauroratennis@gmail.com) oppure tramite messaggio WhatsApp al n. 347-8158941 e il gestore provvederà all'aggiornamento del saldo conto personale.

Chi non avesse la possibilità di eseguire un bonifico e di conseguenza compiere le procedure descritte potrà, in via eccezionale, effettuare un versamento contanti al personale autorizzato ed il gestore provvederà alle operazioni di ricarica del conto personale.